## ClipArts einfügen in Word 2010

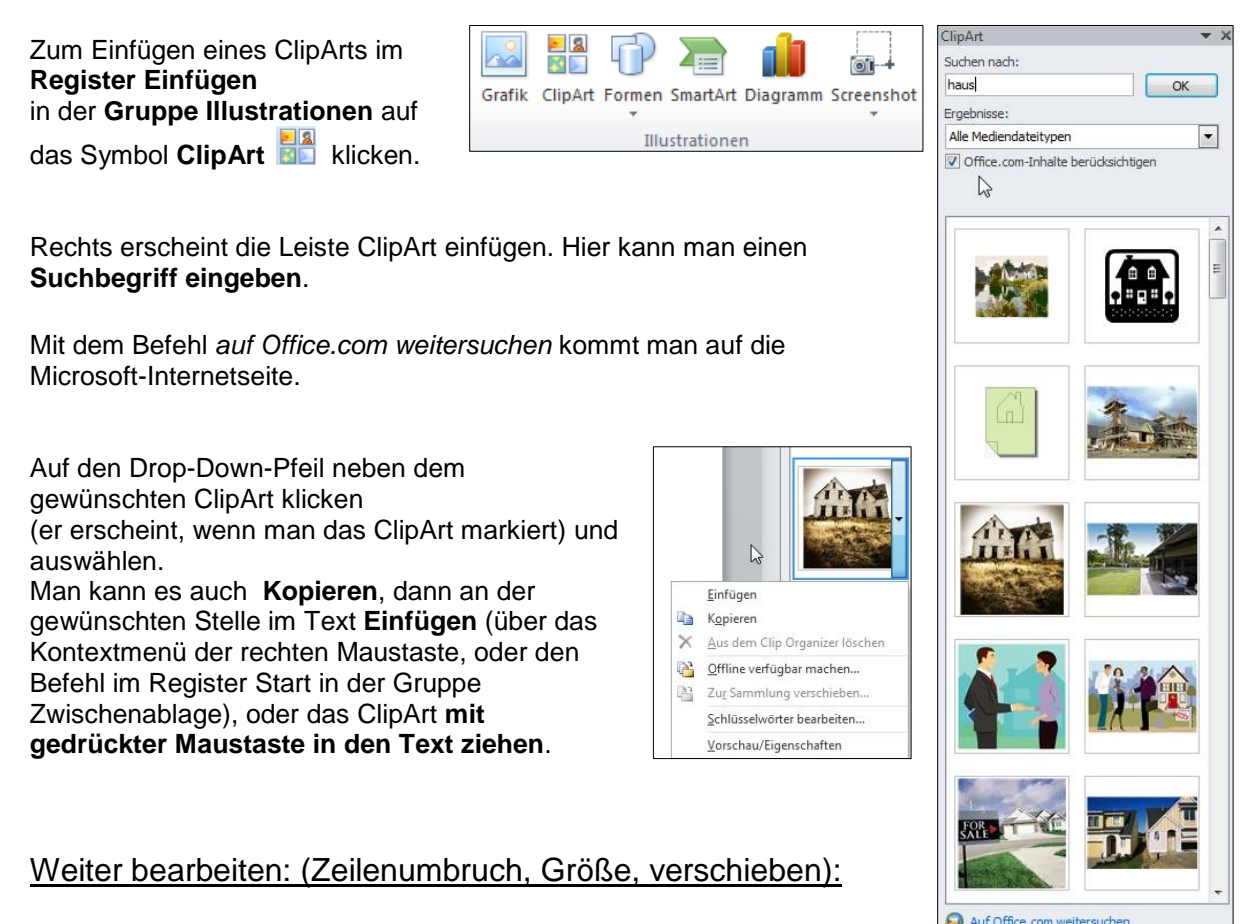

Das ClipArt wird wie ein Bild behandelt. Man kann es anklicken und im **Register Bildtools – Format** in der **Gruppe Anordnen** über das **Symbol** 

**Zeilenumbruch**  $\mathbb{E}$  die Option Passend wählen (oder vor bzw. hinter den Text).

Das Bild anklicken und mit gedrückter Maustaste an den **Markierungspunkten** an den Ecken (die Maus wird zum Doppelpfeil) vergrößern oder verkleinern.

Hinweise zum Suchen von Bilder

Das Bild mit gedrückter Maustaste verschieben (Die Maus wird zum Doppelkreuz).